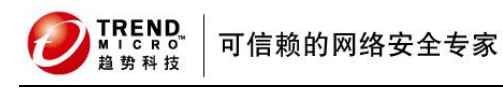

l

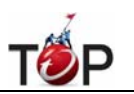

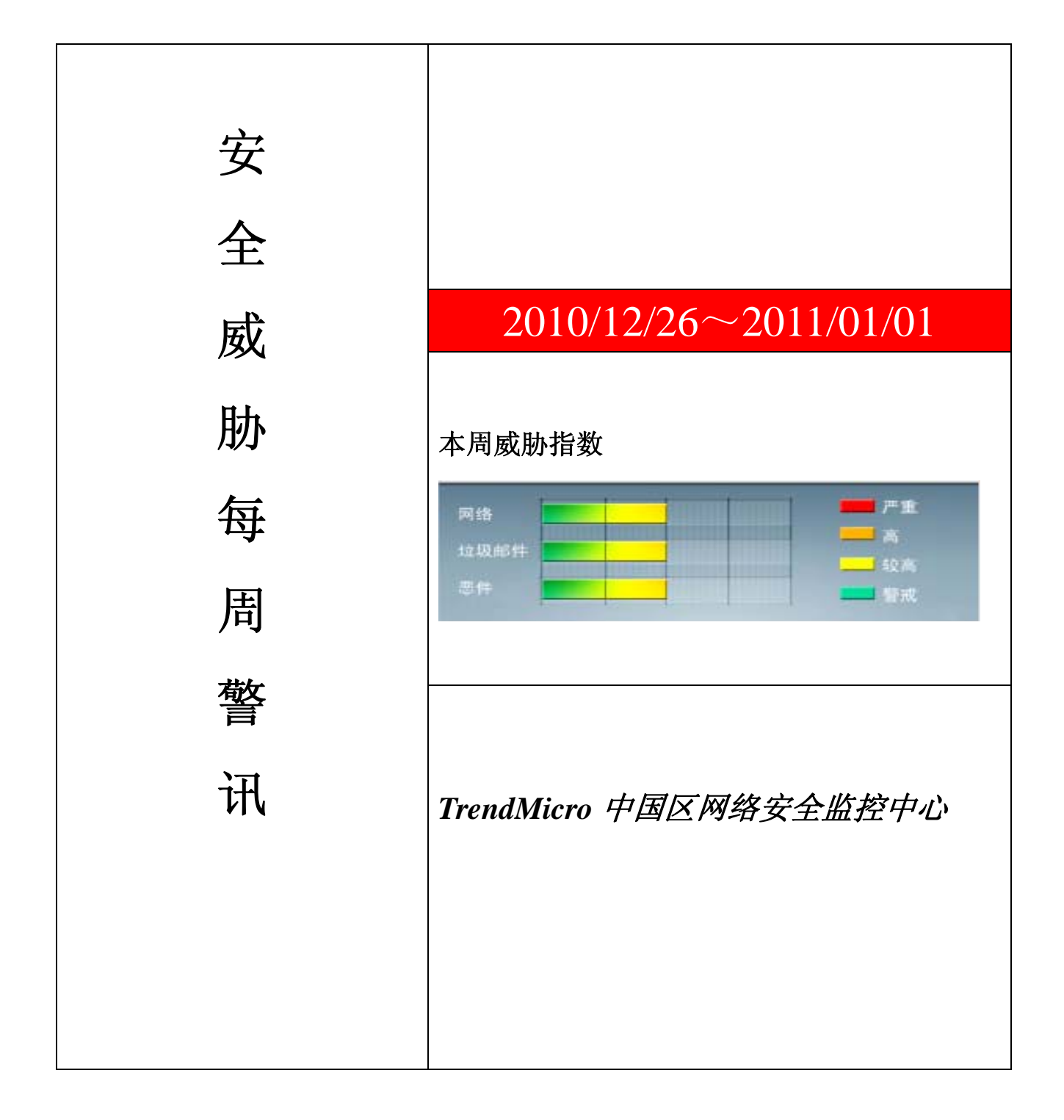

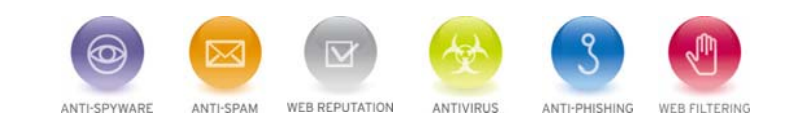

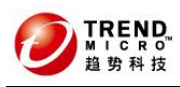

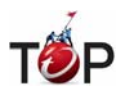

珊 前十大病毒警讯

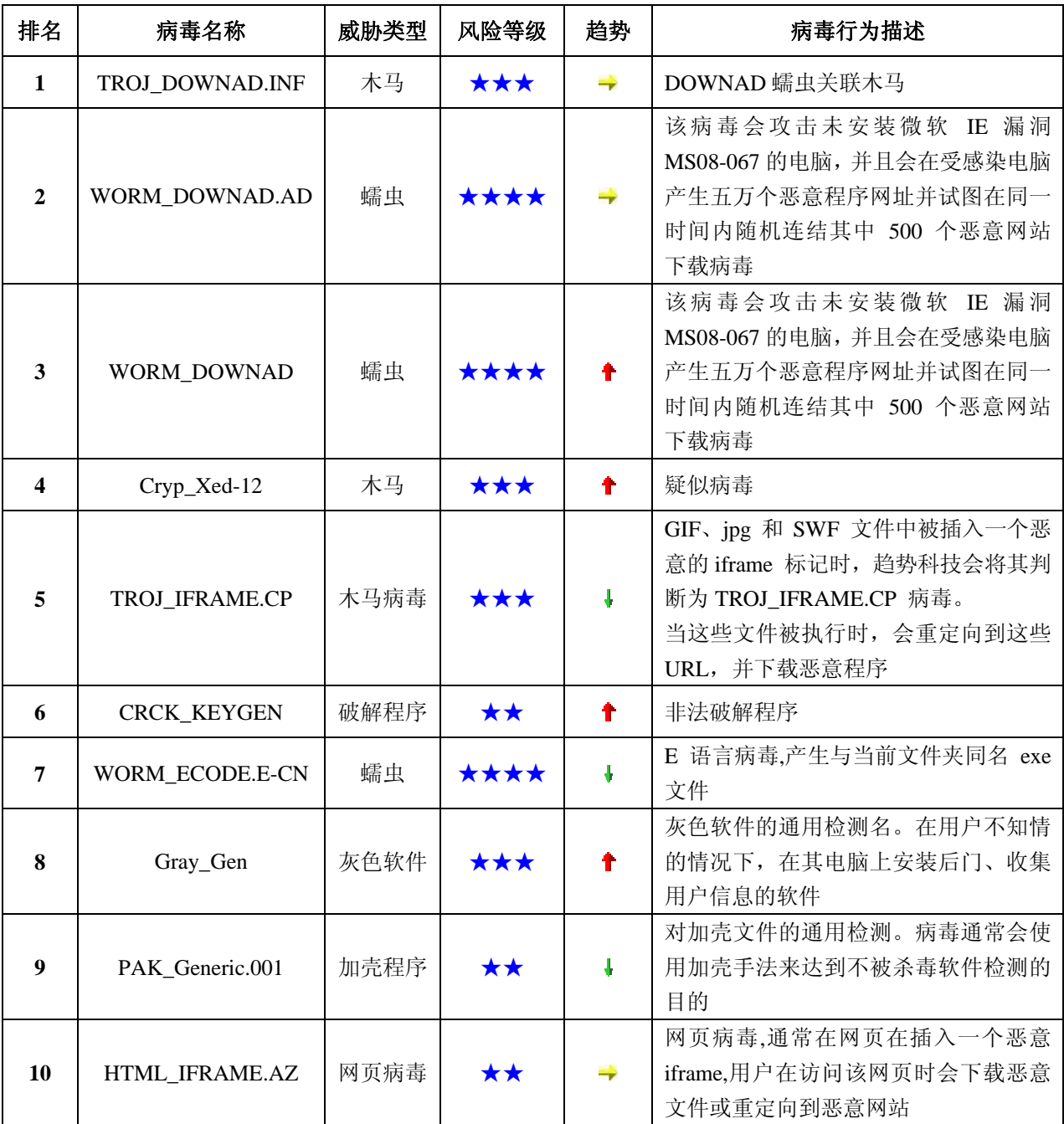

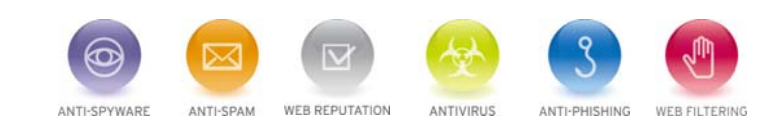

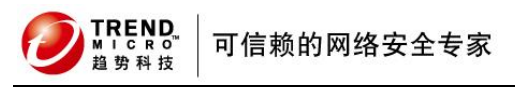

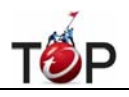

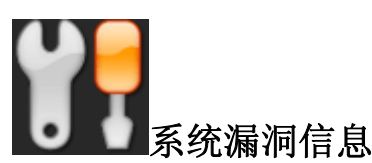

**MS10-093:Windows Movie Maker** 中的漏洞可能允许远程执行代码 **(2424434)**

## 受影响的软件:

Windows Vista

描述: 请见<http://www.microsoft.com/china/technet/security/bulletin/MS10-093.mspx>

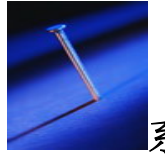

系统安全技巧

摘要:引起后台打印服务启动不正常的主要原因,就是打印客户端系统遭遇到了病毒或木马的攻击。为了有效应对 由网络病毒或木马攻击引起的共享打印失败故障,经过多次实践,总结了以下五项措施,来帮助大家快速、高效地 恢复共享打印操作。

为了有效提高网络利用效率,并能降低办公成本,相信不少单位的网管员都会在局域网中,安装使用网 络打印机, 以便在局域网中的任何位置处都能快速、方便地打印。可是,在平常的共享打印过程中,我们经常会与一些莫名其 妙的打印故障不期而遇;仔细分析这些 共享打印故障,我们发现除了网络连接因素以及打印机自身因素外,还有一 个更为常见的因素会造成共享打印操作失败,那就是系统的后台打印服务不能正常启动。 而引起后台打印服务启动 不正常的主要原因,就是打印客户端系统遭遇到了病毒或木马的攻击。为了有效应对由网络病毒或木马攻击引起的 共享打印失败故障,经过 多次实践,总结了以下五项措施,来帮助大家快速、高效地恢复共享打印操作!

一、查杀网络病毒

既然共享打印失败故障是由病毒、木马攻击引起的,那么首要的应对措施自然就是查杀打印客户端系统 中的病毒和 木马了。由于现在的病毒和木马都相当的顽固,当打印客户端系统以正常模式启动运行时,病毒或木马程序往往会 自动加载运行,此时再启动运行杀毒软 件,往往会查杀不彻底,甚至根本就无法进行杀毒。为此,我们必须重新启 动打印客户端系统,在启动过程中,及时按下 F8 功能键,从弹出的启动菜单中选择"带 网络连接的安全模式"选项, 将系统启动到安全模式状态;之后在这种模式状态下,我们可以使用瑞星杀毒软件 2011 版,并按照默认方法将该软 件安装到打印客 户端系统中;接着启动运行该杀毒软件,对打印客户端系统执行全面扫描,经过一段时间的杀毒等 待之后,相信潜藏在系统中的所有病毒或木马都会被清除干净。

当然,还有一些特殊的网络病毒或木马程序,会跟随硬盘启动而启动运行,对于这类顽固的病毒或木马 文件,我们 即使进入安全模式也不能将它们清除干净,此时必须借助光盘版或优盘版的 Windows PE 系统,来启动打印客户端, 之后在 Windows PE 系统状态下,对整个硬盘进行全面、彻底地病毒查杀操作,相信这么一来就能把网络病毒或木 马程序彻底地消灭掉了。

二、暂停后台服务

在遭受过病毒或木马的攻击之后,系统的后台打印服务可能工作状态会受到影响,为此我们需要暂停该 系统的运行,

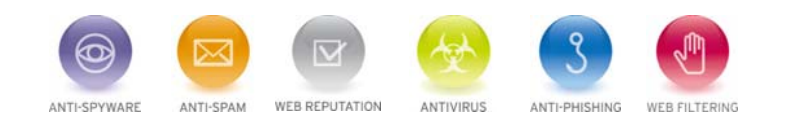

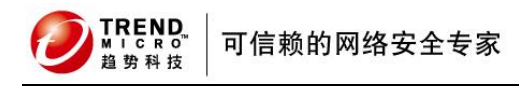

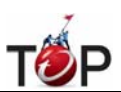

以便将该系统服务强行恢复到最原始的状态。在暂停后台打印服务时,我们可以直接用鼠标右键单击打印客户端系 统桌面上的"我的电脑"图标,从弹出的快捷菜单中点选"管理"命令,进入对应系统的计算机管理窗口;其次依次展 开该管理窗口左侧列表区域中的"服务和应用程序"、"服务"选项,在对应"服 务"选项的右侧列表区域中,找到目标系 统服务 Print Spooler,用鼠标双击该服务选项,打开如图 1 所示的选项设置对话框,单击"常规"标签页面中的"停止" 按钮,打印客户端系统的后台打印服务就会被临 时暂停运行了。

三、删除残留信息

暂停后台打印服务之后,网络打印机基本就失效了,此时我们就需要将网络打印机卸载掉,并删除掉残 留在系统中 的所有打印机信息,以免造成打印资源的冲突。卸载网络打印机设备很简单,只要依次单击打印客户端系统的"开始"、 "设置"、"打印机"命令,在 弹出的打印机列表中,用鼠标右键单击目标网络打印机图标,从右键菜单中点选"删除" 命令就可以了。

删除完网络打印机设备后,再依次单击"开始"、"运行"命令,在弹出的系统运行对话框中,输入注 册表编辑命令 "regedit",单击回车键后,进入打印客户端系统的注册表编辑对话框;将鼠标定位在

HKEY\_LOCAL\_MACHINE\SYSTEM \ControlSet001\Control\Print\Printers 注册表分支上面(如图 2 所示), 删除掉 目标分支下面所有打印机的相关键值信 息。

之后,进入打印客户端系统的资源管理器窗口,依次展开"Windows"、"System32"、"Spool"、"Printers"文件夹窗口, 将该窗口中所有 SHD 格式和 SPL 格式的文件全部选中,并执行"删除"命令,将它们彻底从系统中清除干净。

四、重启后台服务

在删除干净网络打印机的残留信息后,再重新启动一次打印客户端系统;待系统启动稳定后,依次单击 "开始"、"运 行"命令,在弹出的系统运行对话框中,执行 "services.msc"字符串命令,弹出系统服务列表窗口,从中找到目标后 台打印服务 Print Spooler, 用鼠标双击该服务选项,再在对应选项设置框中的"常规"标签页面中,单击"启动"按钮, 打印客户端系统的后台打印服务就会被重新启动运行 了,这时该服务的工作状态就能恢复正常了。

五、重装网络打印

完成上面的各项工作后,我们只要重新安装一遍网络打印机,就能彻底解决由病毒引起的共享打印失败 故障了。在 重新安装网络打印机时,依次单击打印客户端系统的"开始"、"设置"、"打印机"命令,之后双击"添加打印机"图标, 弹出添加打印机向导对话 框, 选中"添加网络打印机"选项,单击"下一步"按钮, 当弹出如图 3 所示的向导设置界面 时,我们可以根据实际情况选择网络打印机;例如,要是网络打印机有 固定的 IP 地址时,我们必须选中"使用 TCP/IP 地址或主机名称添加打印机"选项,同时输入网络打印机的静态 IP 地址,就能顺利地完成网络打印机的安装 任务了; 要是网络打印机是连接在某台主机上时,那么我们必须选中这里的"按名称选择共享打印机"选项,同时直接输入共 享打印机的详细路径信息,这样才能保 证网络打印机安装成功。相信经过上面的几项措施处理后,网络打印操作又 能正常进行了。

来源: IT 专家网

免责声明

ANTI-SPYWARE

ANTI-SPAM

该邮件列表仅用于提供信息,此邮件列表内容不负任何担保责任,没有明示或默示的保证,包括但不限于对适销性、

ANTIVIRUS

ANTI-PHISHING

WEB FILTERIN

 $\overline{\mathbf{v}}$ 

WEB REPUTATION

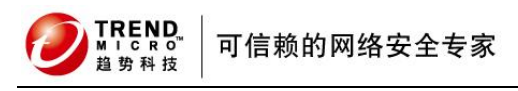

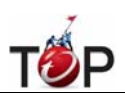

特定用途适用性以及不受侵害的暗示保证。用户对此邮件列表的准确性和使用承担全部风险,因依赖该资料所致的 任何损失,趋势科技均不负责。

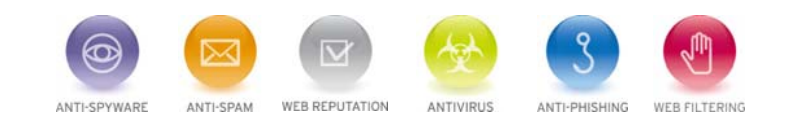